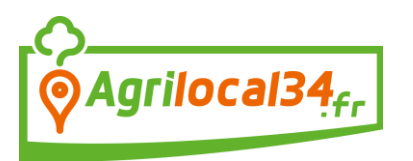

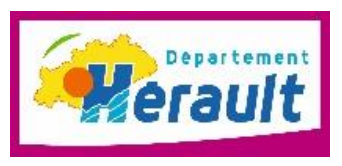

**1**

Lorsqu'un acheteur lance une consultation sur un produit vous concernant, vous êtes contacté par courriel et sms. Pour répondre, vous pouvez :

- cliquer sur le lien présent dans le courriel : il renvoie directement vers l'interface de connexion

- cliquer sur le lien présent dans le sms : il renvoie directement vers l'interface de connexion

- vous connecter sur votre compte fournisseur et aller sur le tableau de bord des consultations, voir ci-dessous :

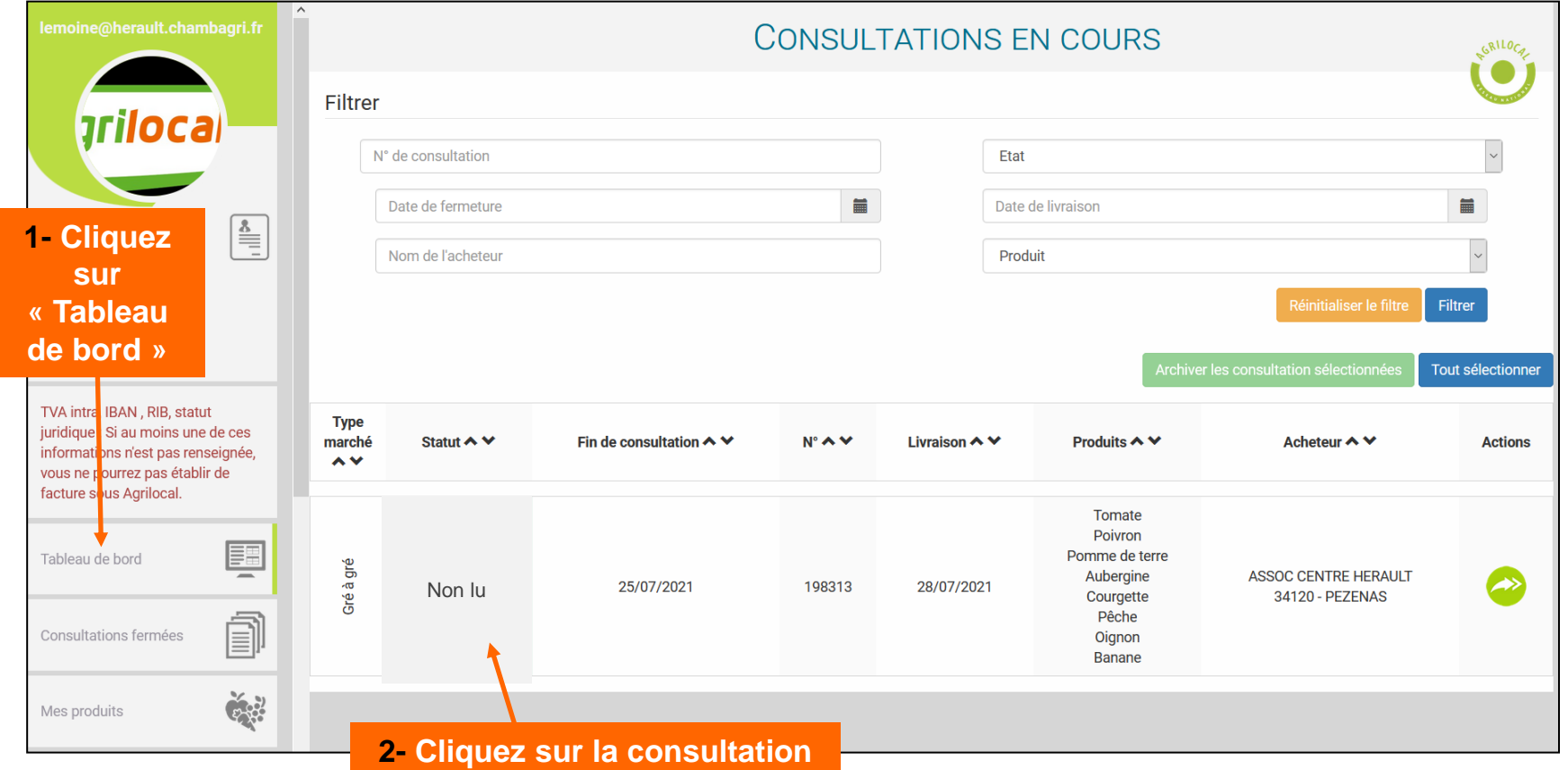

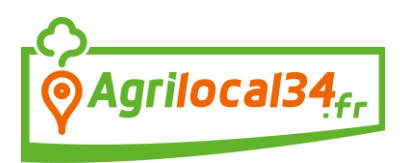

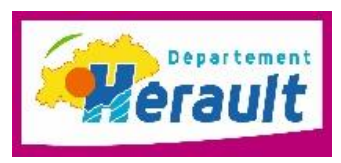

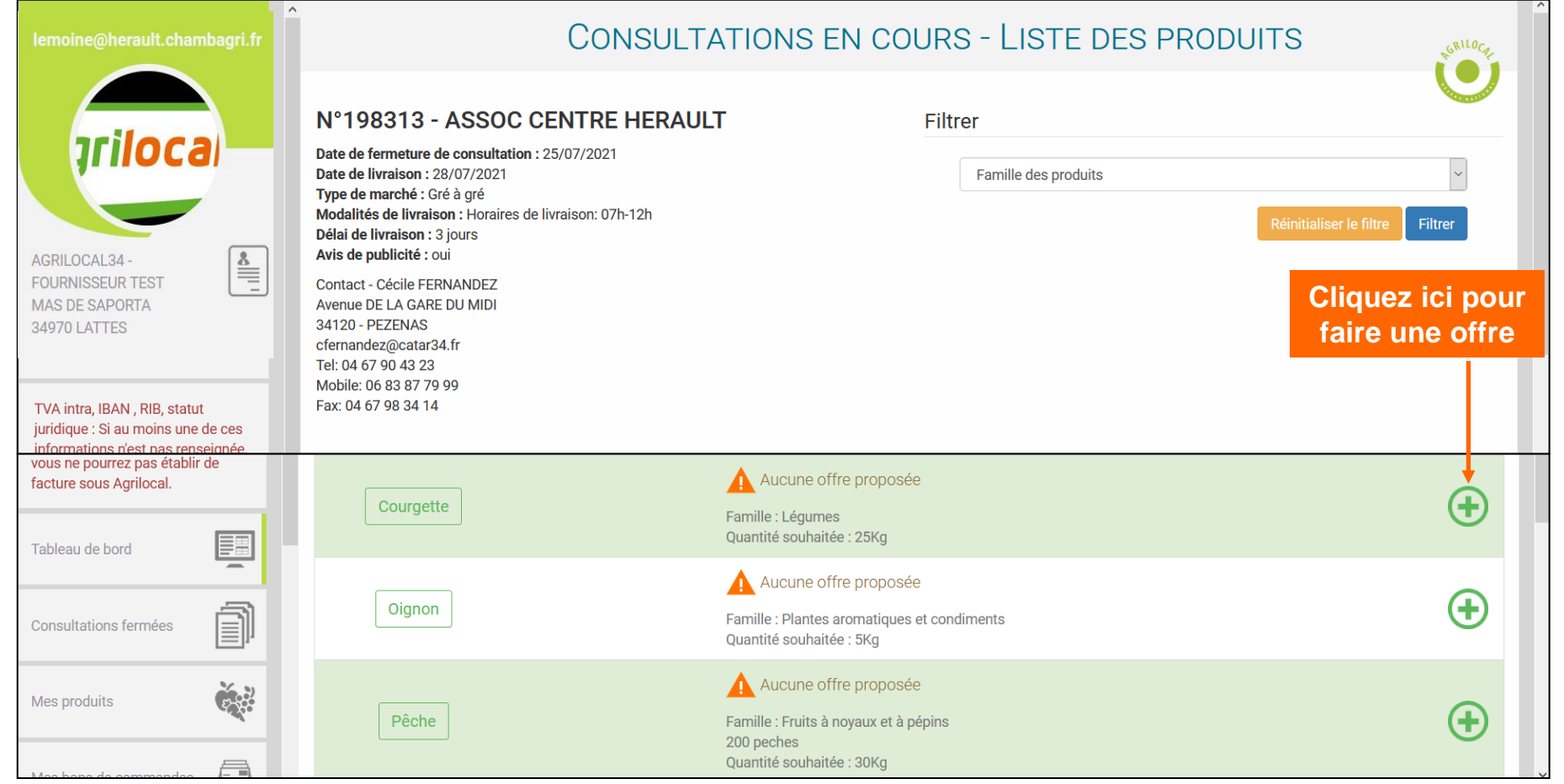

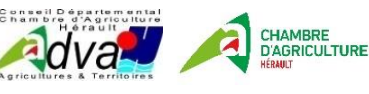

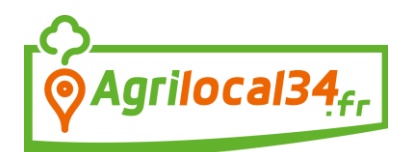

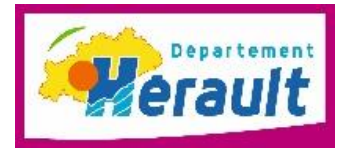

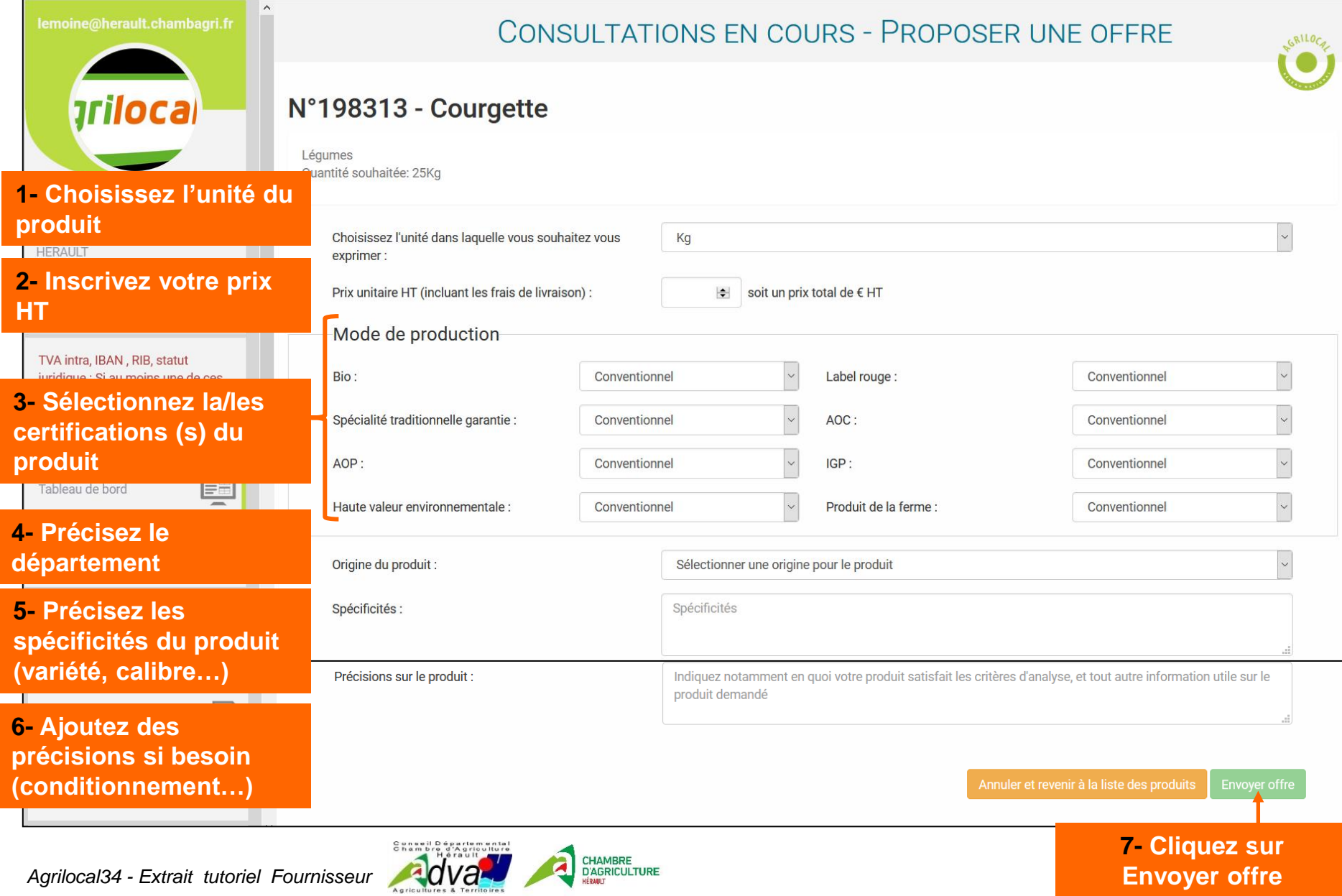

HÉRAULT

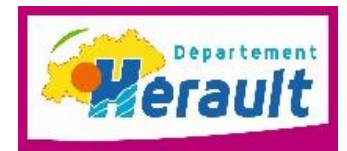

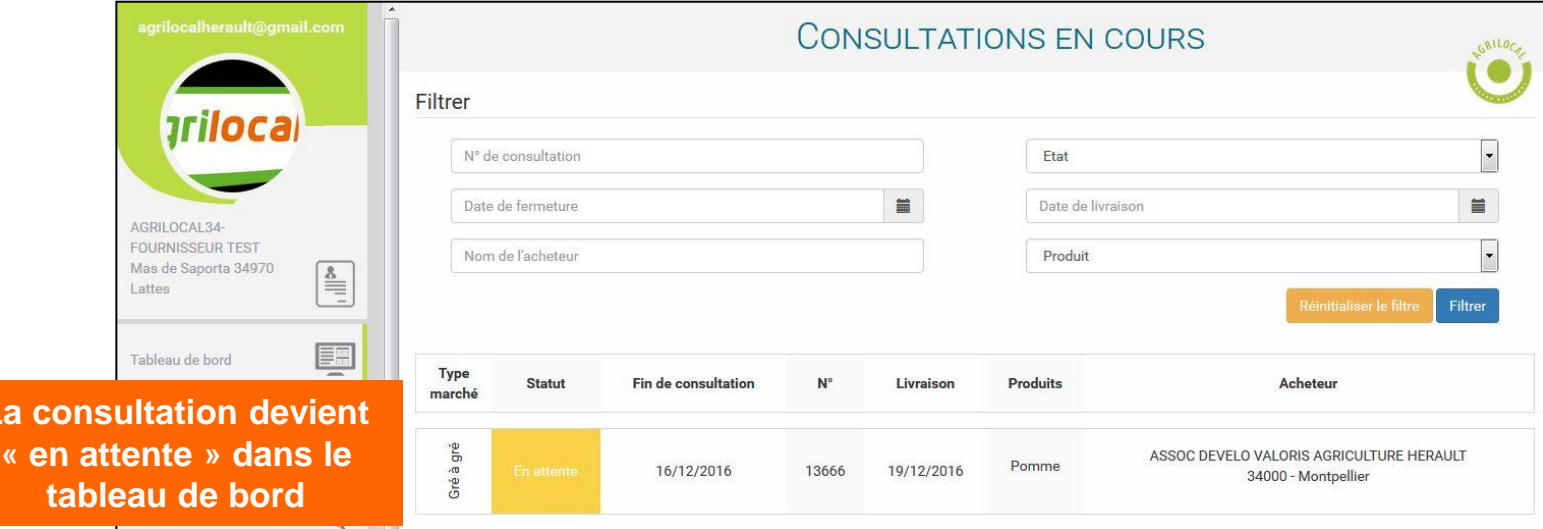

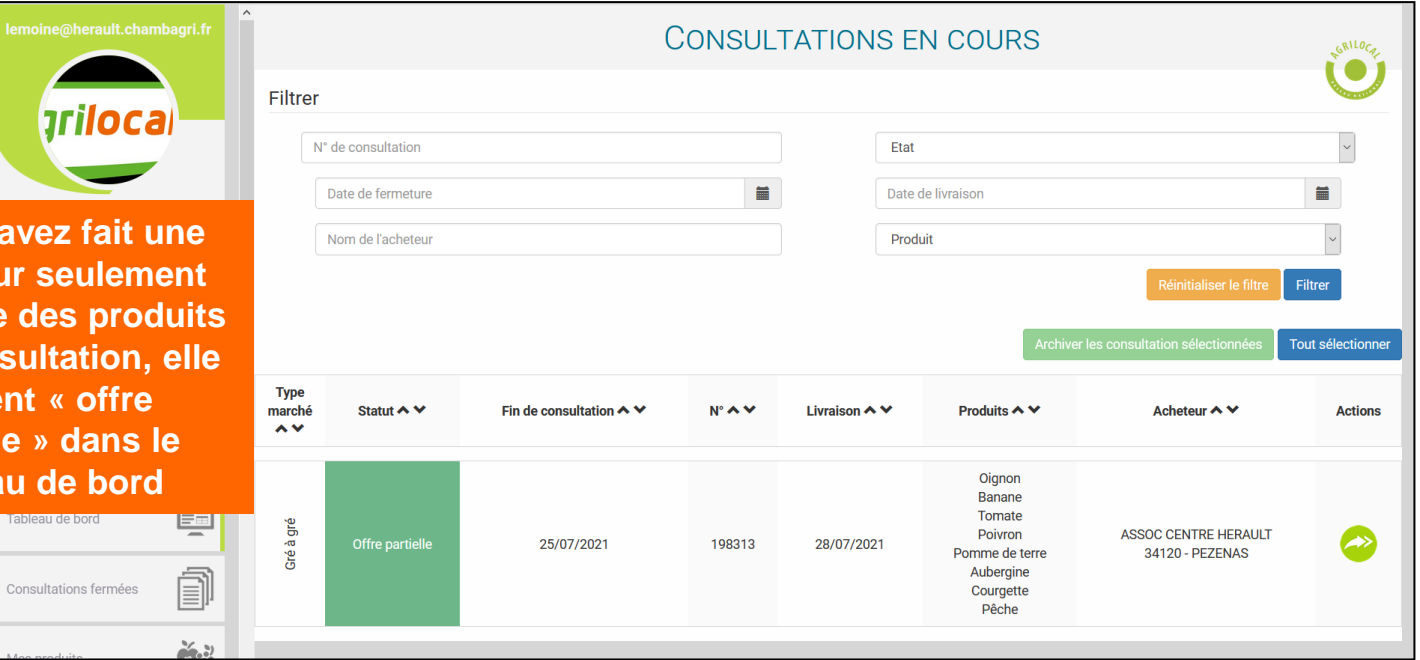

**Si vous avez fait une offre pour seulement une partie des produits de la consultation, elle devient « offre partielle » dans le tableau de bord** 

Agrilocal34<sub>fr</sub>

**La** c

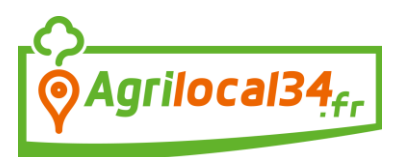

### **Validation de l'acheteur**

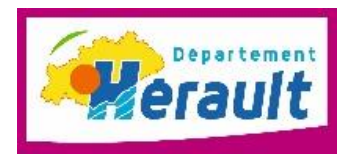

L'acheteur choisit parmi les réponses reçues.

- vous n'êtes pas retenu : vous recevrez un courriel et un sms vous informant de votre non sélection.
- vous êtes retenu : vous recevrez une notification par courriel et sms vous informant de votre sélection. Le bon de commande sera en pièce jointe de ce courriel et disponible également dans les consultations fermées. Une facture est automatiquement générée.

La procédure de réponse aux consultations est quasi similaire pour les 3 types de marchés (gré à gré, bon de commande et accords cadres). Soyez vigilant lors de vos réponses aux marchés annuels car en validant vos propositions, vous vous engagez (si vous êtes retenu) à pouvoir livrer les volumes sur la période indiquée aux prix et aux volumes proposés.